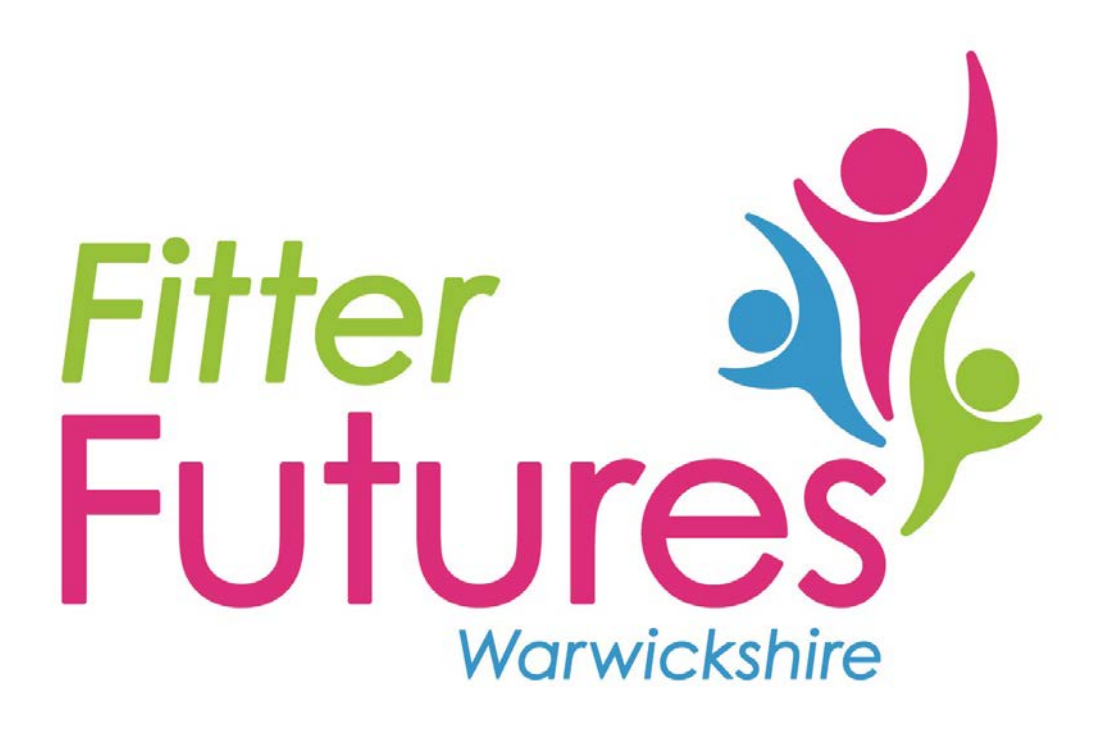

# **Provider's health outcome recording**

fitterfutures@warwickshire.gov.uk www.warwickshire.gov.uk/fitterfutures 01926 351077

### **PAoR and health outcome recording User Guide**

When you come to use the Shared Digital Workspace for the first time please use the log in details which have been provided. This workspace will allow individual referrals to be sent to the relevant services, whether this is Adult Weight Management, Physical Activity on Referral or Family Weight Management. The Shared Digital Workspace will allow you to add the health outcomes for the: week 1, 6, and 9/12 progress checks, as well as the 6 and 12 month outcomes.

This guide will help you navigate the new online referral process.

To access the portal please go to: [warwickshire.gov.uk/shareddigitalworkspace](http://warwickshire.gov.uk/shareddigitalworkspace)

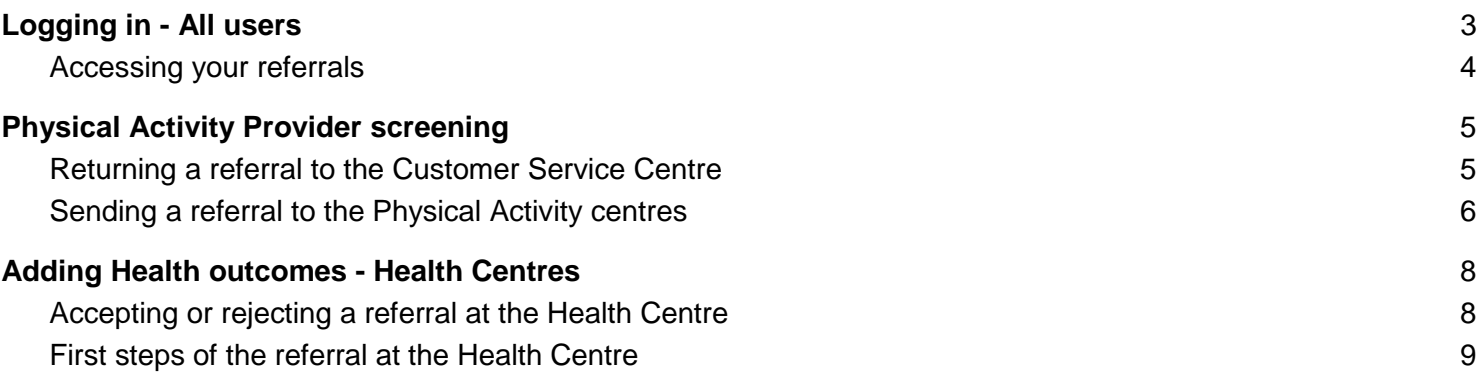

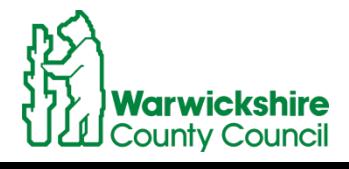

## <span id="page-2-0"></span>Logging in - All users

The link: [warwickshire.gov.uk/shareddigitalworkspace](http://warwickshire.gov.uk/shareddigitalworkspace) will get you to the home of the SDW, where you can log in with the button at the top right of the screen.

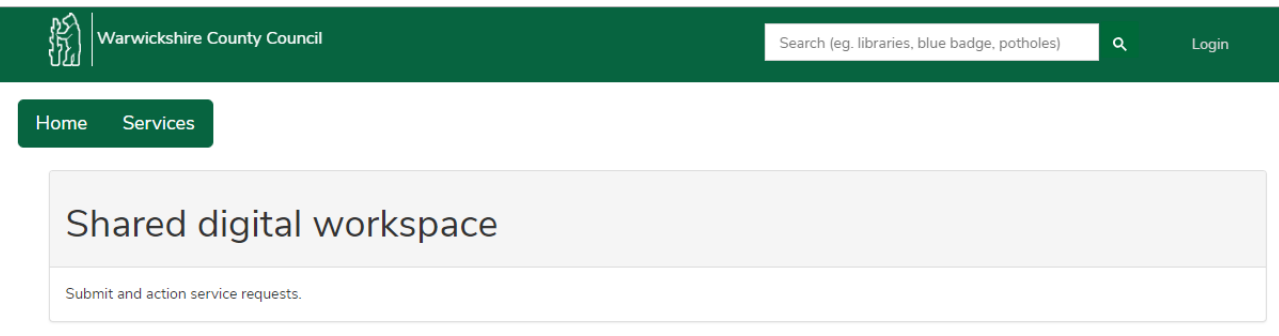

This will bring you to the login page. The username will be your registered email address. Also if you have forgotten your password, the reset option will be available here:

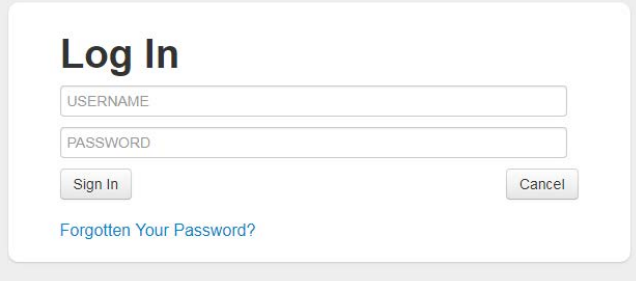

Once you are in you will now be able to access and action all the cases which are assigned to your health centre.

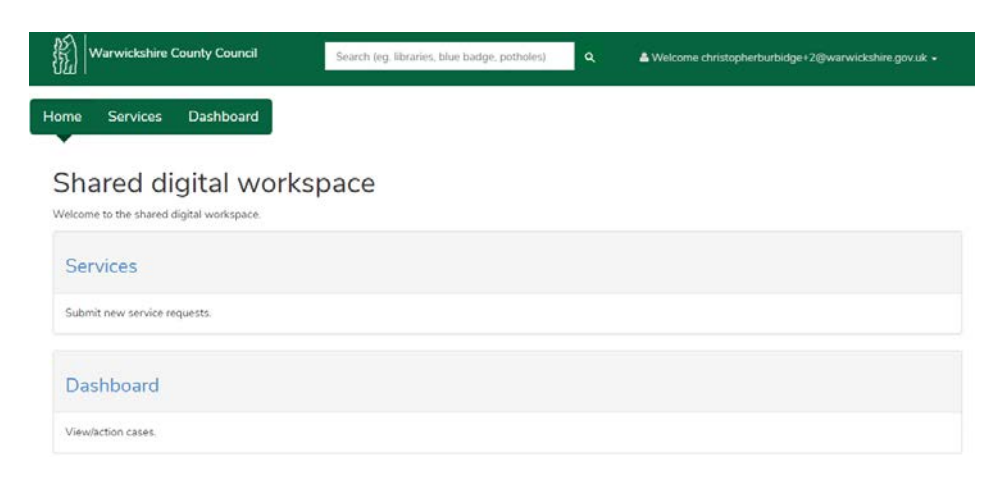

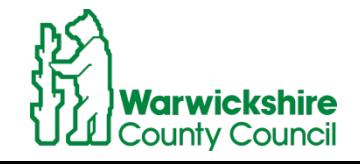

#### <span id="page-3-0"></span>Accessing your referrals

 $\overline{\phantom{a}}$ 

From your homepage you will see that there are three tabs at the top (Home, Services, and Dashboard), select the Dashboard tab to pick up any cases you have:

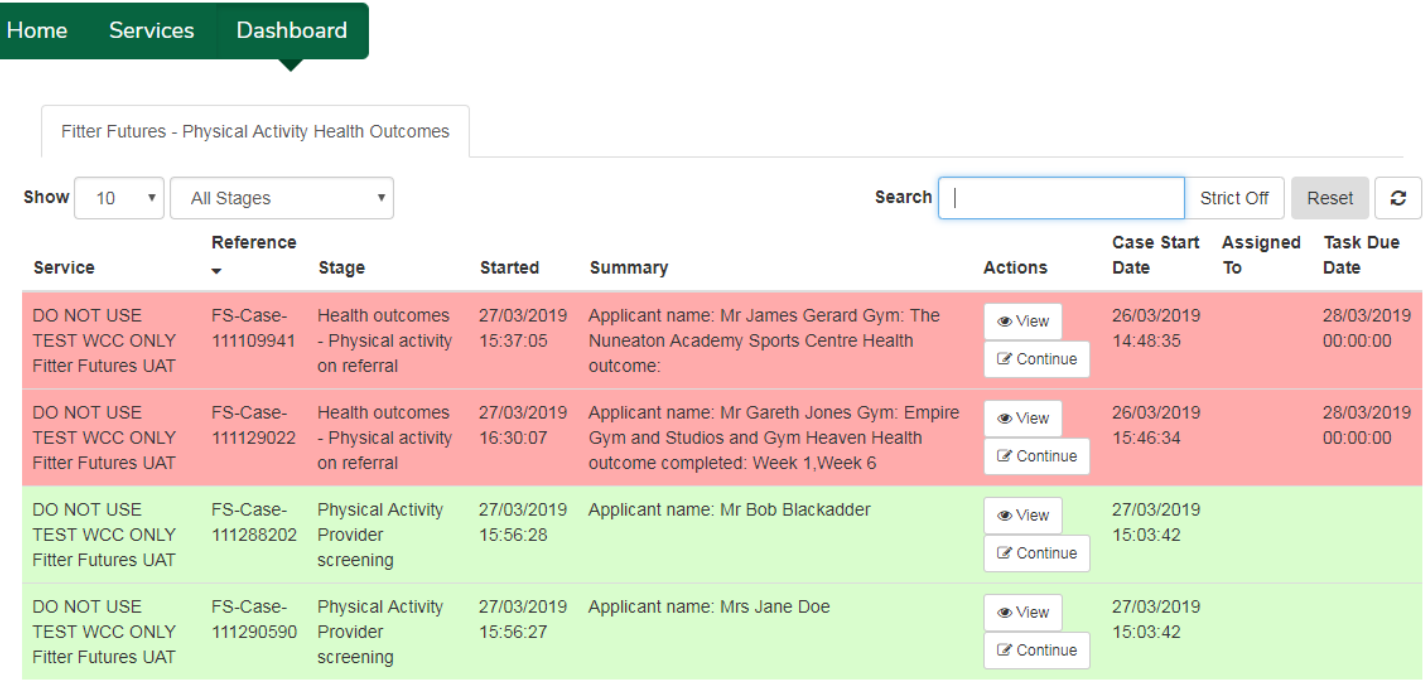

To find cases you can type the relevant name rather than having to know or remember the reference numbers. This will help if you are looking to find cases to add future health outcomes to rather than just new referrals.

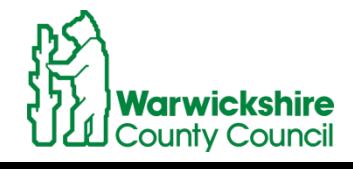

# <span id="page-4-0"></span>Physical Activity Provider screening

When you are in your Dashboard, to action a referral click continue on the case:

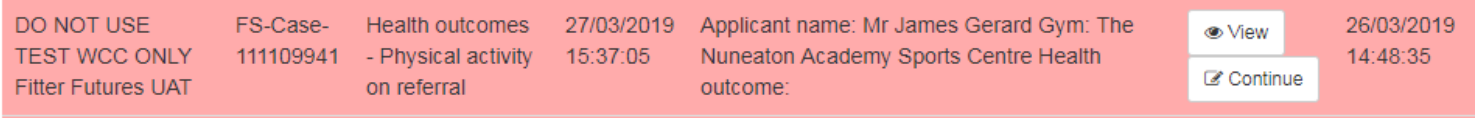

When you're in, the first page will give you a summary of the referral with all of the referral details:

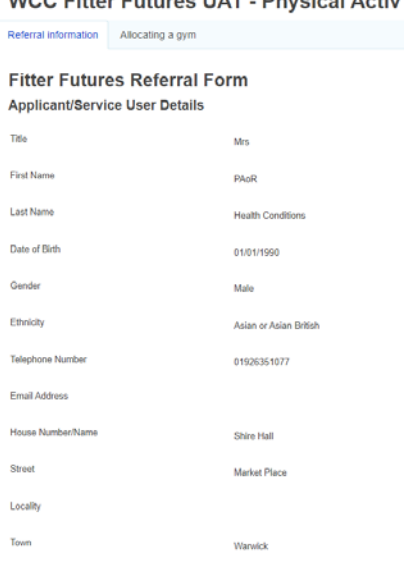

### <span id="page-4-1"></span>Returning a referral to the Customer Service Centre

To have any action in the case you will need to select next at the bottom of the screen. This takes you to the stage where you can refer the case on the gym, or return it to the CSC:

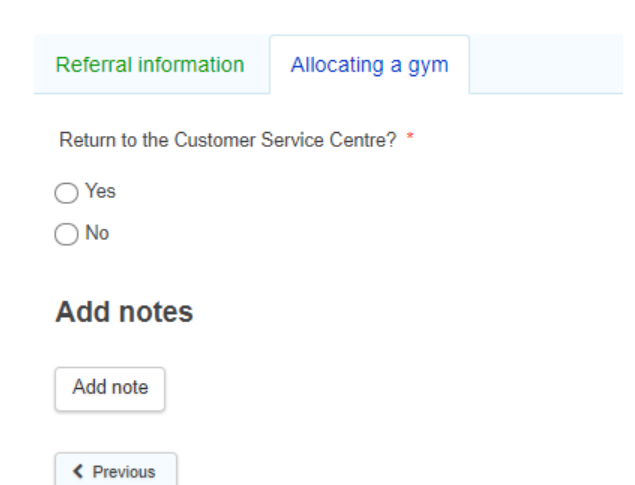

If you are returning a case to the CSC, a note must be added to explain why and record any conversations with the patient. Please also advise them that they will have a call from the CSC to discuss the referral to the AWM pathway.

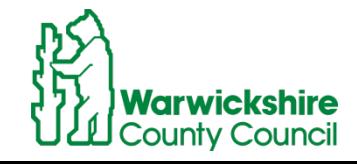

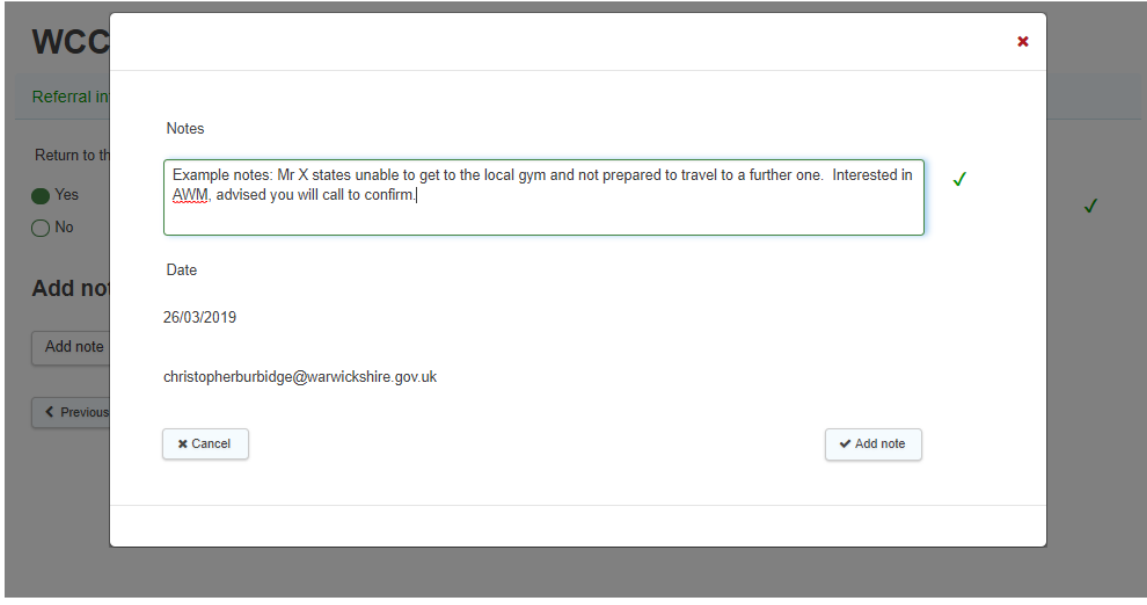

When the note has been added press submit, this will then return the case to the CSC.

<span id="page-5-0"></span>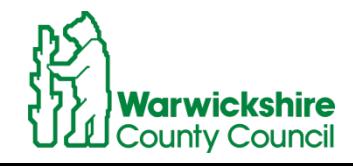

#### Sending a referral to the Physical Activity centres

To progress the case to the Physical Activity centre, select that you do not need to return the case to the CSC. This will then give you the list of the centres. Select the appropriate one and submit with any notes you may need to add:

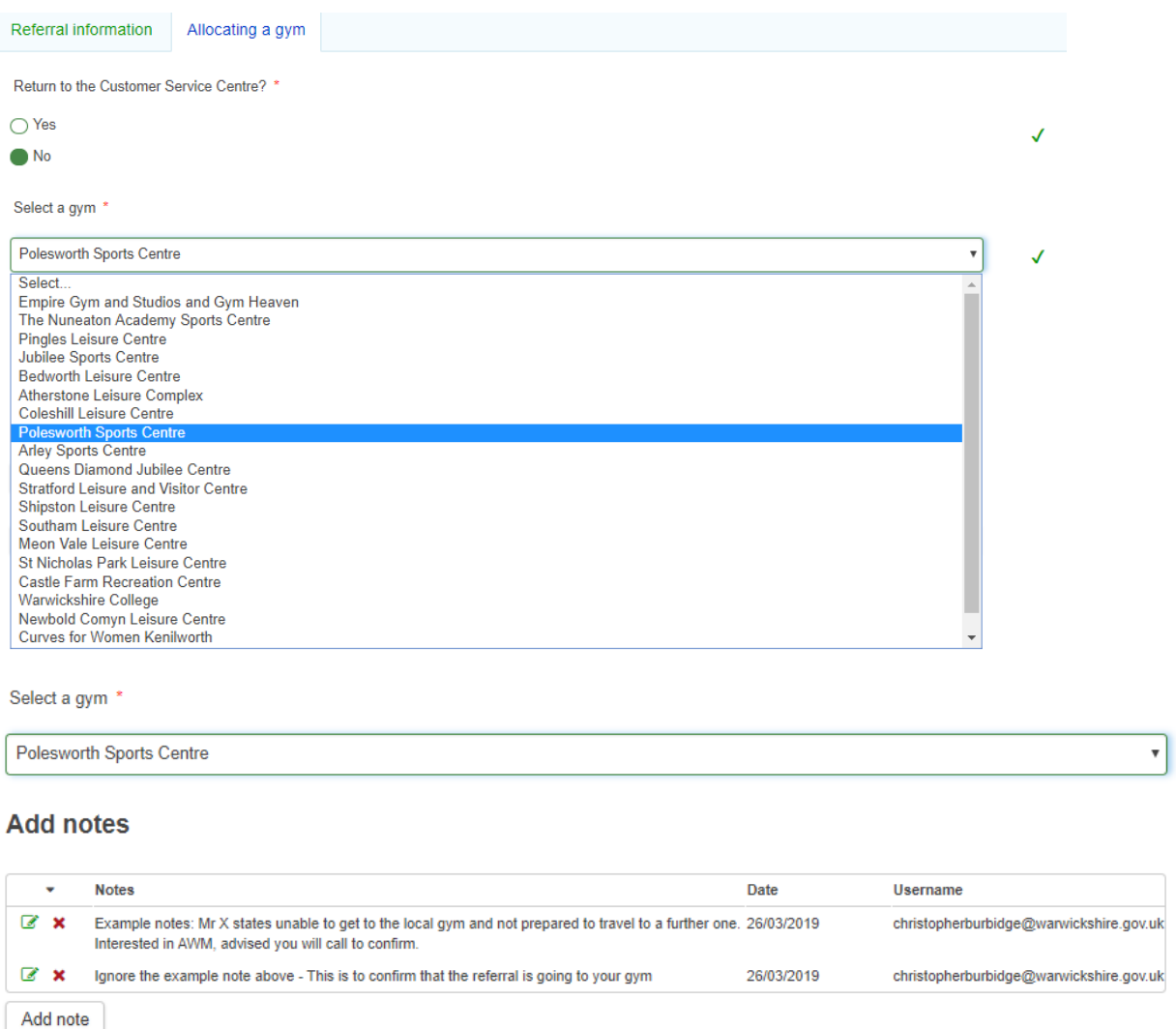

This will then send the case to the specific Health Centre where the case will appear in their Dashboard.

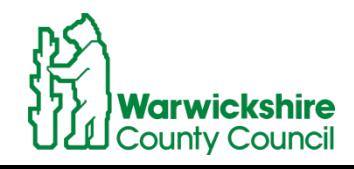

## <span id="page-7-0"></span>Adding Health outcomes - Health Centres

### <span id="page-7-1"></span>Accepting or rejecting a referral at the Health Centre

As a Health Centre, you will see the relevant referrals for you to action. Click continue to accept and action this case.

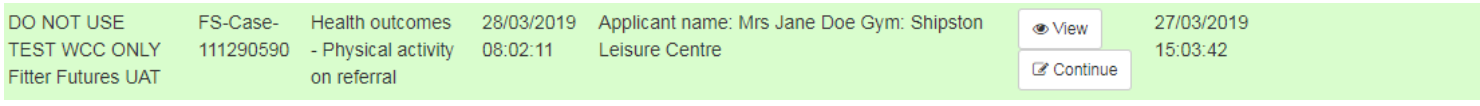

Here you will be able to review the referral including the contact details, health conditions, BMI, supplementary information from the HealthCare professional, and any medication the person is on.

After reviewing the information you can accept or refuse the referral. If you refuse it, you will need to provide the reasons why to help the Fitter Futures team to find any alternative support.

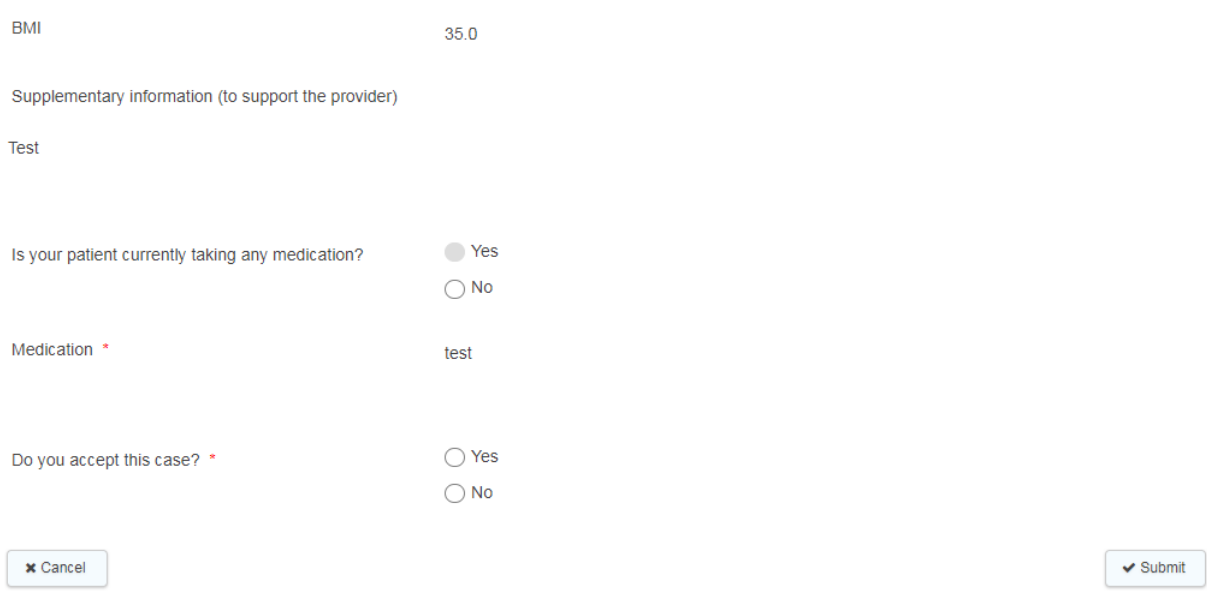

Refusing the case will return it back to the Physical Activity referrer for action. Accepting the case will then allow you to record any actions or progress checks for the duration of the person's time at the centre:

#### **WCC Fitter Futures UAT - Health Outcomes (PA)**

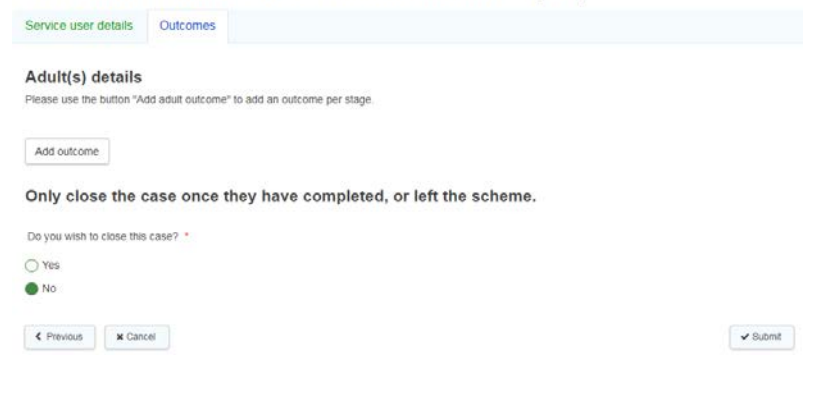

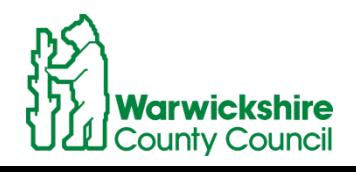

### <span id="page-8-0"></span>First steps of the referral at the Health Centre

After your first conversation with the client you will be able to confirm if they wish to proceed or not:

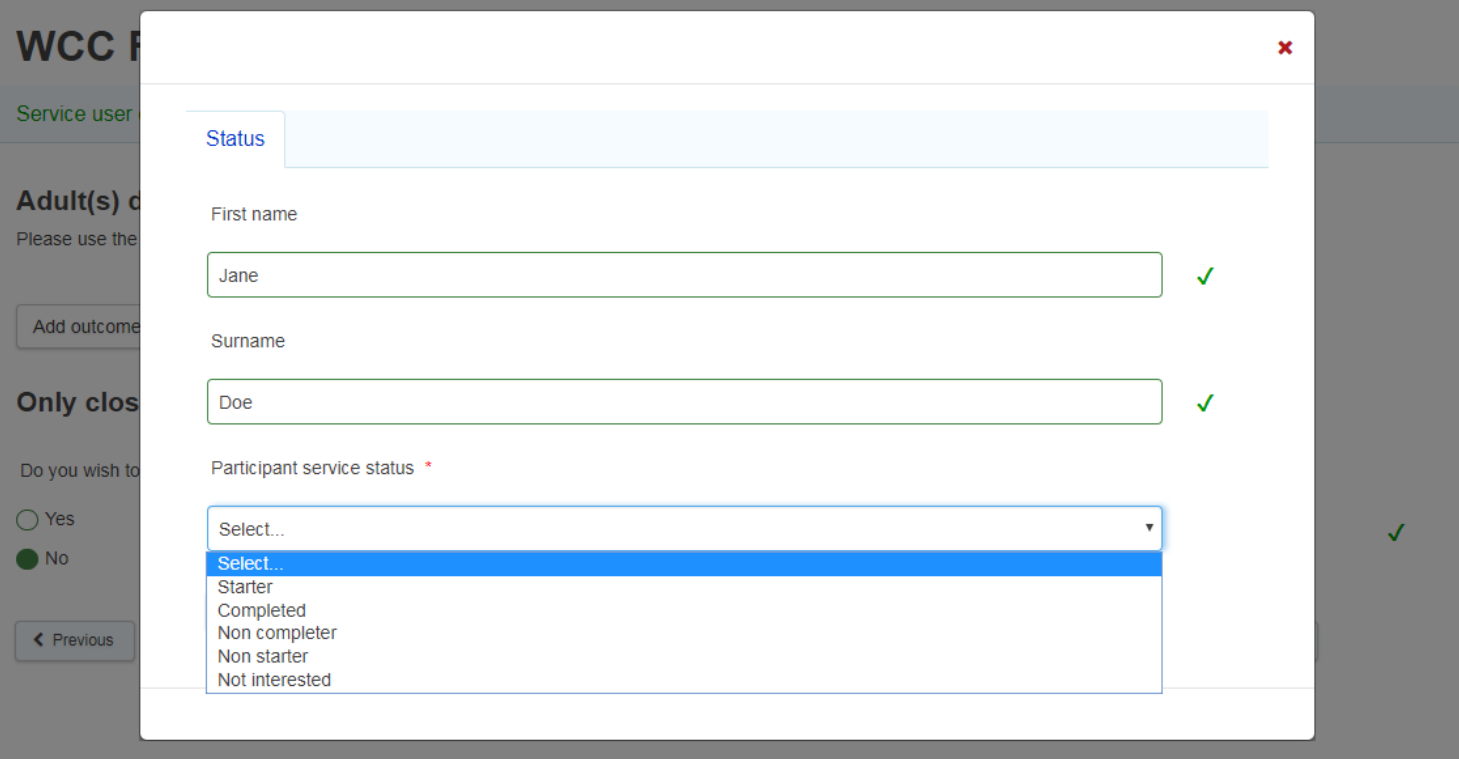

If the are a non starter or not interested, when you select the option you will be asked to add notes to record the reason why.

Assuming they do start you will then be able to record the initial information required for week 1:

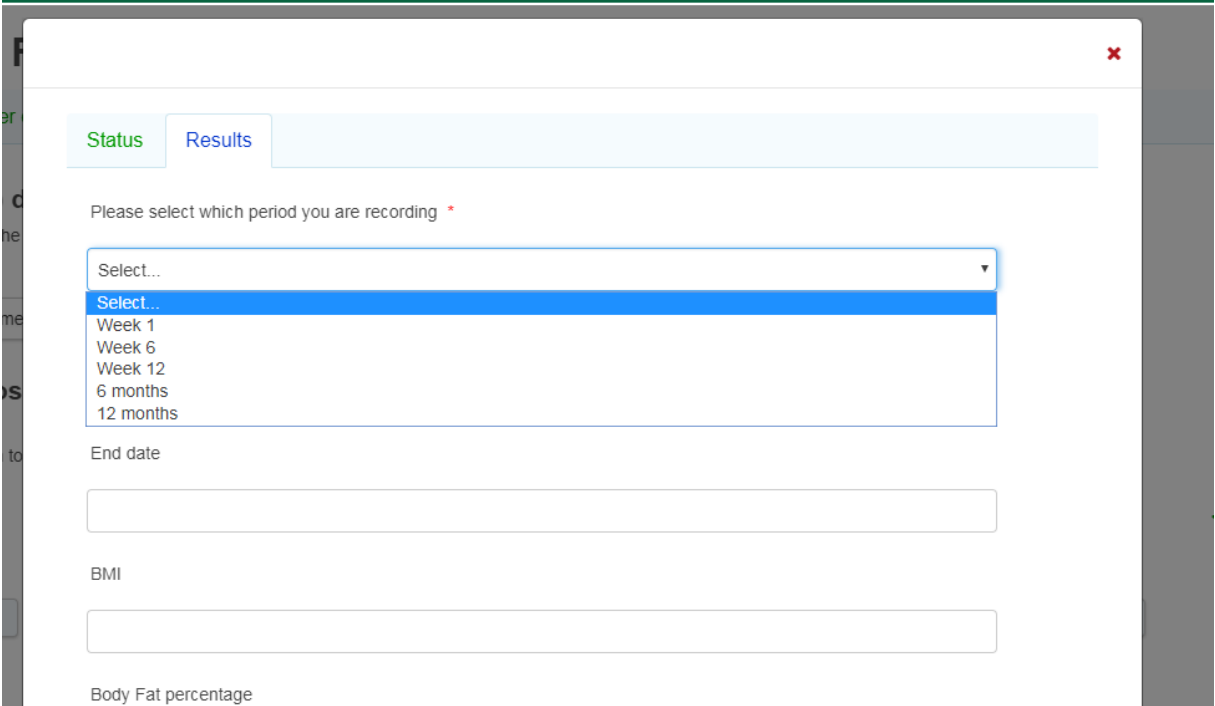

In the subsequent progress checks you will be able to add the health outcomes for the: week 6, week 12, 6 and 12 month periods.

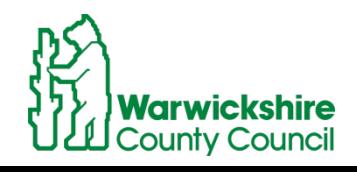

To find the referral again at the next check, simply search against the person's name in your dashboard:

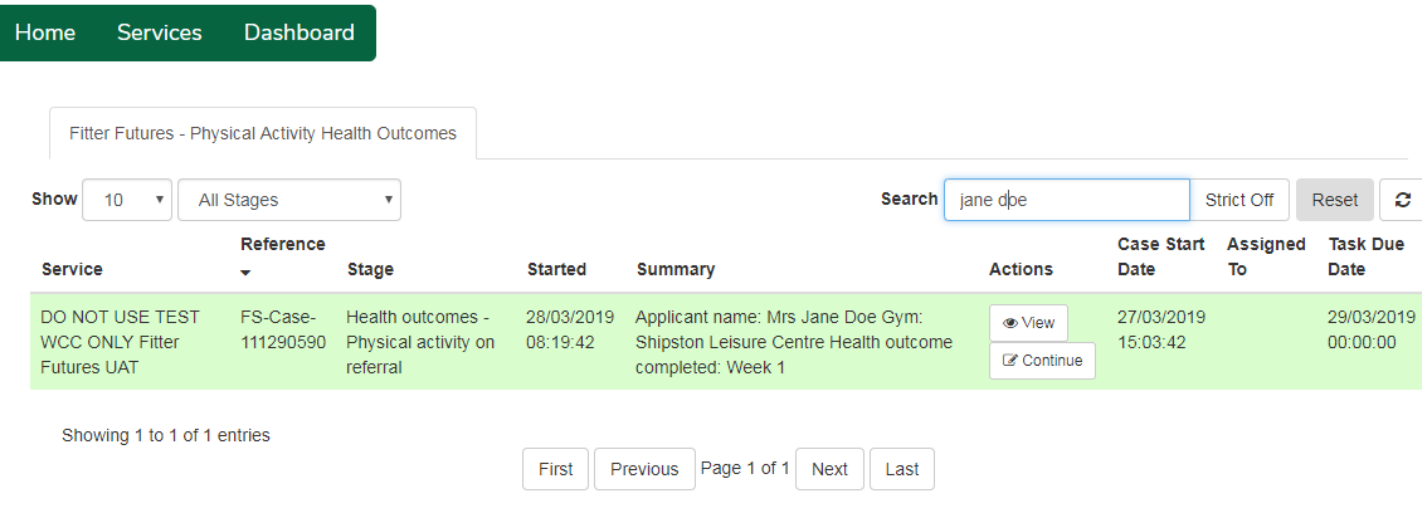

In the summary field you will be able to see what work you've already carried out, above you can see that the week 1 check was completed and therefore the next will be the week 6.

In exactly the same way as week one, you will review the information and confirm that they were a starter and add the Health outcome for the next progress check. The outcomes are displayed in the case when you submit:

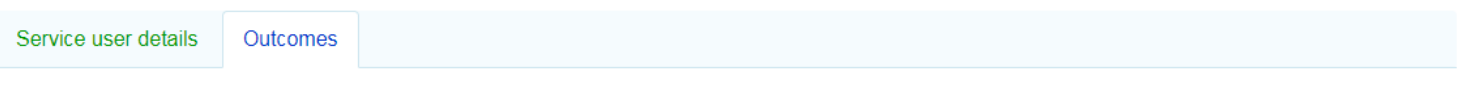

#### **Adult(s) details**

Please use the button "Add adult outcome" to add an outcome per stage.

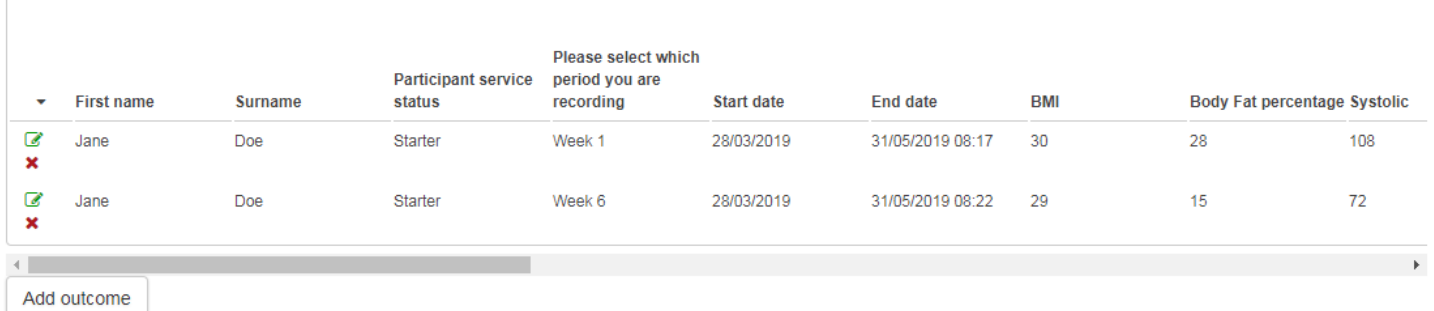

Only close the case once they have completed, or left the scheme.

There is a requirement to complete the Health outcomes up to and including the 12 month check. However far the person gets with their Healthy Activity and lifestyle change, when they have passed 12 months or left, you can then close the referral.

The system is designed so that referrals that are approaching the 12 week outcome will turn red in the dashboard, to highlight this for you. Completing a referral

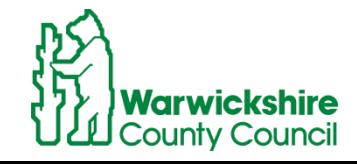

To complete the referral, open it from your Dashboard. You will review the information as normal and then click on the Add Outcome for the final time:

The participant's service status will then be complete or did not complete, depending on the situation:

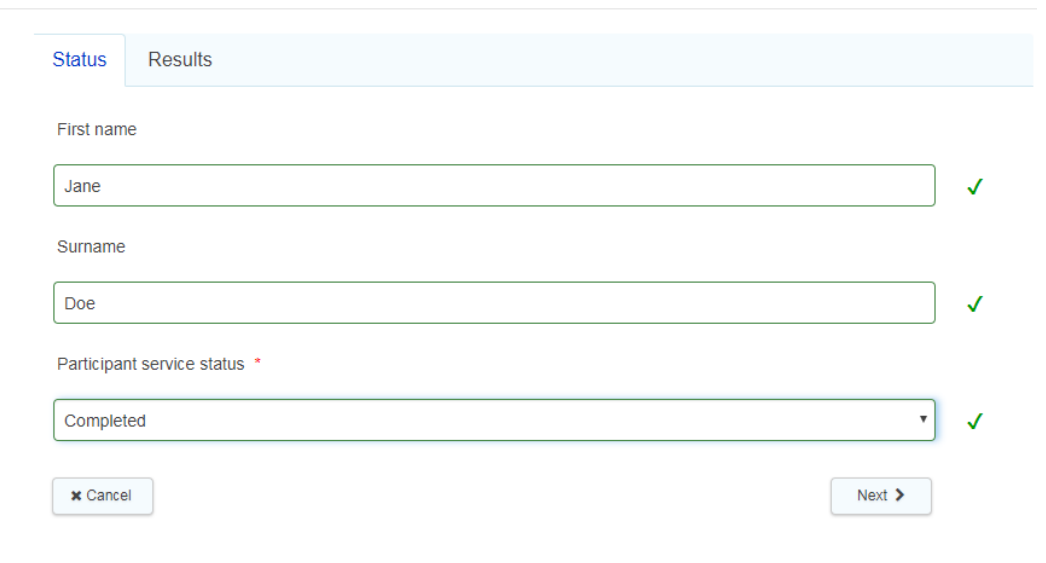

Either record the reason for non completion, or enter the final Health Outcomes and close the case. If there was no additional signposting to other organisations, then the 'Referral to other organisations doesn't need to be filled inl:

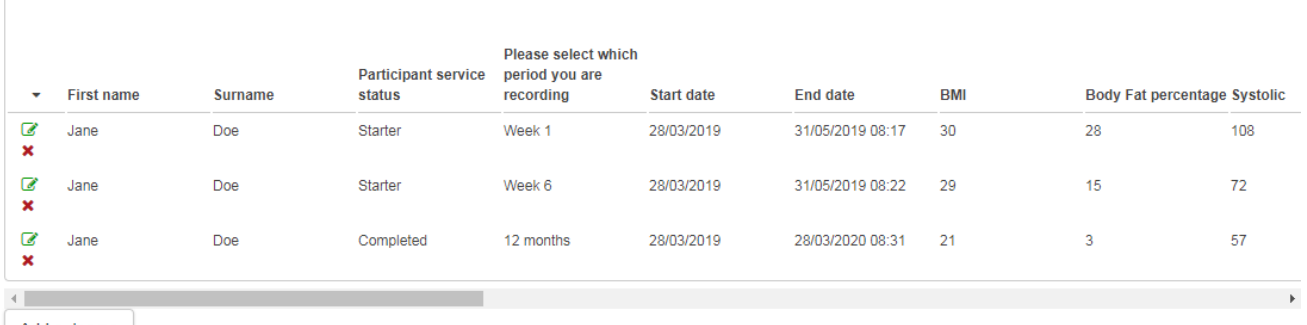

Add outcome

Only close the case once they have completed, or left the scheme.

Do you wish to close this case? \*

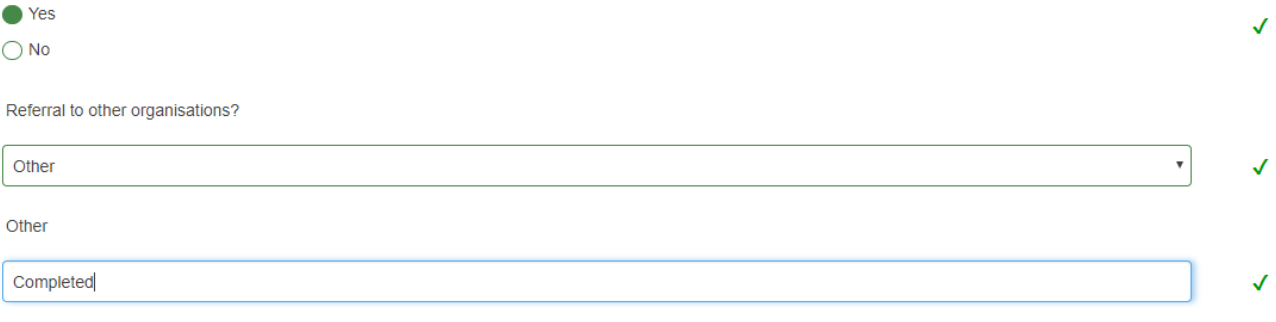

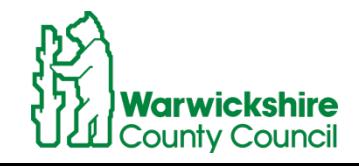